## Flux Raster Editor: Delete, move and rotate scanned image content

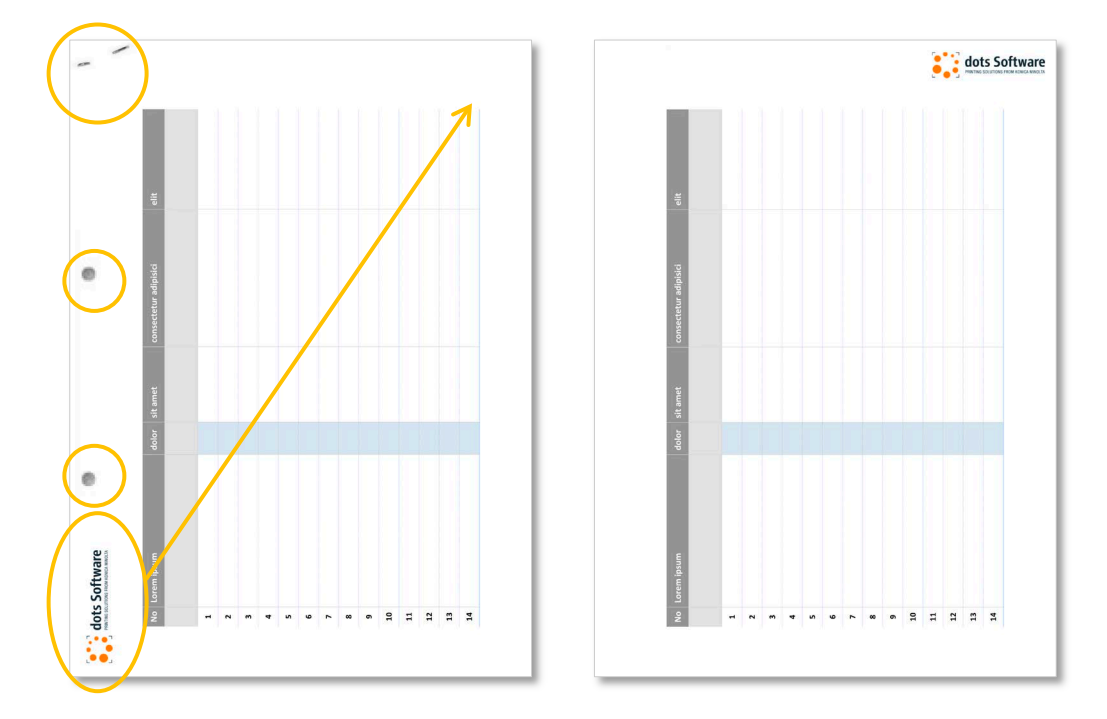

Documents cannot always be scanned optimally. Maybe they are punched or stapled and these areas are also scanned automatically. Sometimes elements in the original file are not arranged as needed and must be rotated or moved after scanning.

# **AccurioPro Flux**

### Delete, move and rotate scanned image content

Your job contains a scanned table in A4 format. The table was scanned in landscape format. As in portrait format, the logo should be positioned in the top right corner of the page according to the company guidelines. By using the image editor of AccurioPro Flux you can rotate the logo and move it to the intended position. The punched holes and staples that have been scanned can also be removed.

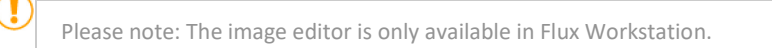

#### :o: Open job in the image editor

- **1** Select the job in the job list.
- **2** Select the menu command **Job | Edit images…** or click on the symbol of the same name in the toolbar. The image editor opens.

The toolbar with command icons is located in the upper area.

The right section of the window contains the accordion menu. The commands in the accordion menu are arranged in different sections. You can expand a section by clicking on it.

**Important:** The changes you make in the image editor are saved in the working file and cannot be reset. If necessary, duplicate the job in advance.

#### .о. Delete elements

- **1** Activate the rectangle selection  $\begin{bmatrix} 1 \\ 1 \end{bmatrix}$  in the toolbar.
- **2** While holding the left mouse button, select the area with the scanned holes and staples.

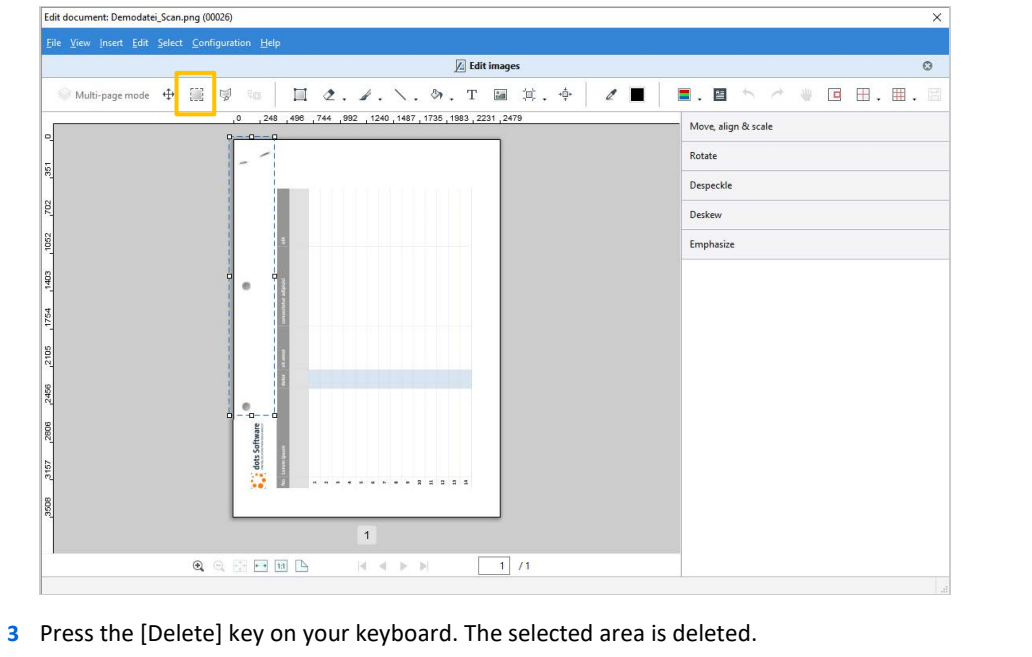

**4** Confirm the deletion by clicking outside the selected area.

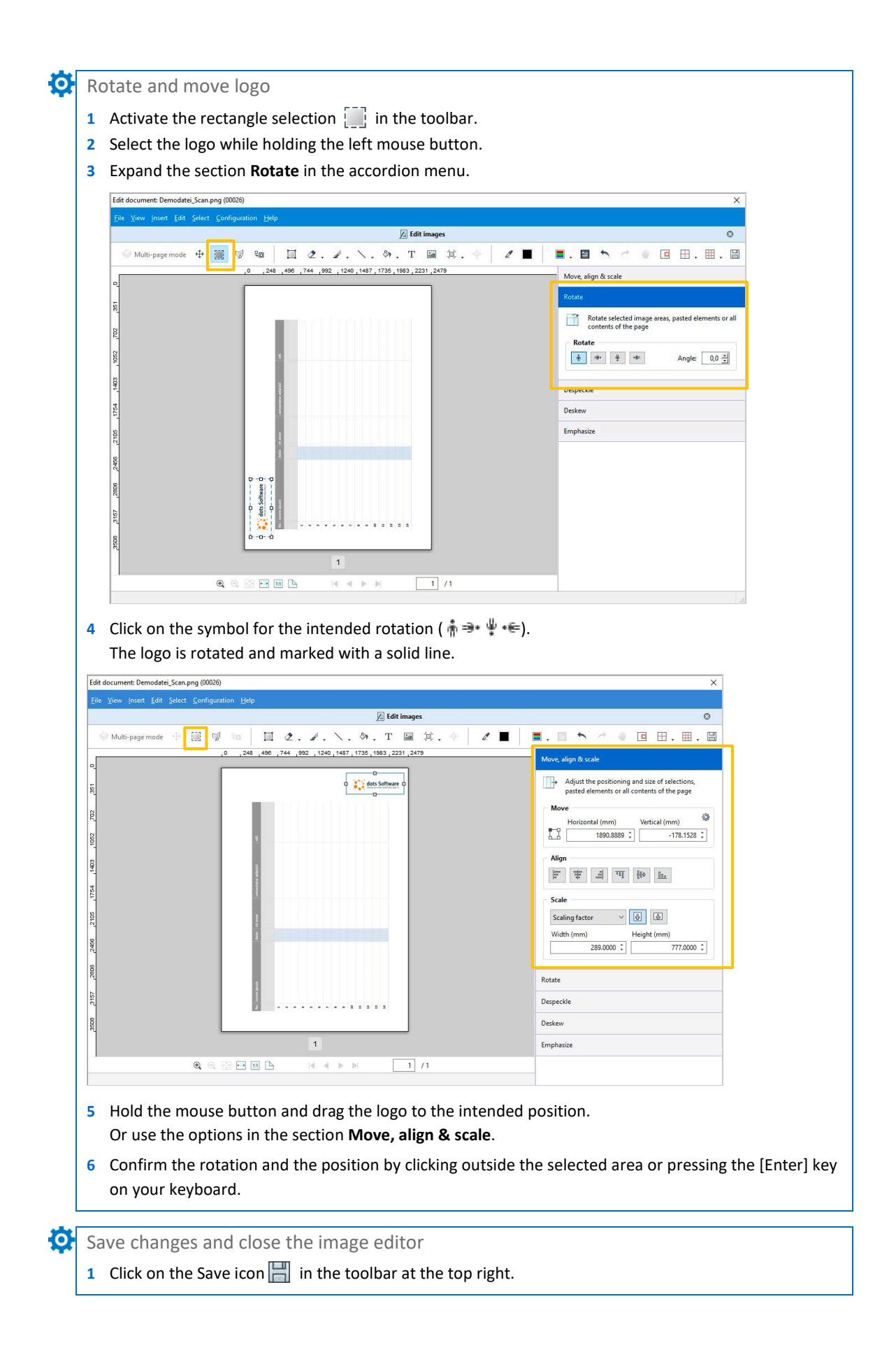

## Some closing remarks ...

### For your information:

**Original files** are the original files users submit with their print job. The files are in the originally sent format. These files remain unchanged when you work in the image editor.

**Working files** are all the files that are contained in a print job and from which the print file is generated. In AccurioPro Flux, working files are created from the original files in PDF format. Changes you make in the image editor are saved in the working files.

The image editor is part of the *Flux Raster Editor* option.

The option can be purchased for

– AccurioPro Flux Essential

- AccurioPro Flux Premium
- AccurioPro Flux Ultimate **Status: Version 8.0**

If you want to reproduce the example, you should be familiar with these functions in AccurioPro Flux:

- Scanning documents
- Managing jobs

Œ

– Closing the job editor

Here you can find further information:

- Online help of Flux Workstation: *Edit image contents*
- More How-to guides: https://www.dots.de/en/complete-print-workflow/how-tos/

© 2019 dots Gesellschaft für Softwareentwicklung GmbH

All rights reserved. All the information for this documentation has been compiled with care, but is provided without warranty of any kind.

AccurioPro is a trademark of Konica Minolta, Inc. All other brand names and product names belong to the respective companies and are protected by international trademark, brand and patent laws.

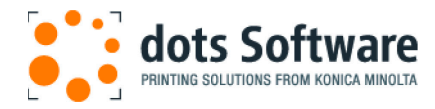

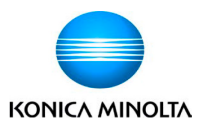